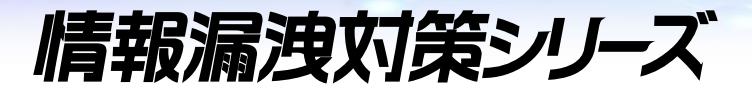

# ファイル自動暗号ソフト InterSafe FP すみずみ君&個人情報 FP 暗号化ツール かんたん設定マニュアル

アルスス システム インデリレーション株式会社

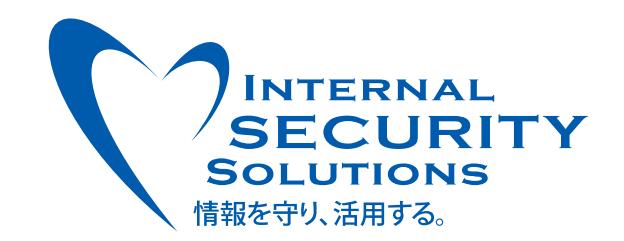

### 目次

### **1.** [はじめに](#page-2-0) **3**

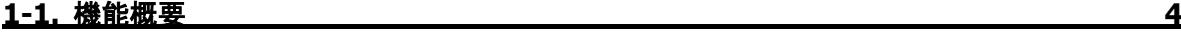

[動作環境](#page-3-1) 4 [サポート範囲](#page-3-2)/注意事項 4 **2.** [導入概要](#page-4-0) **5**

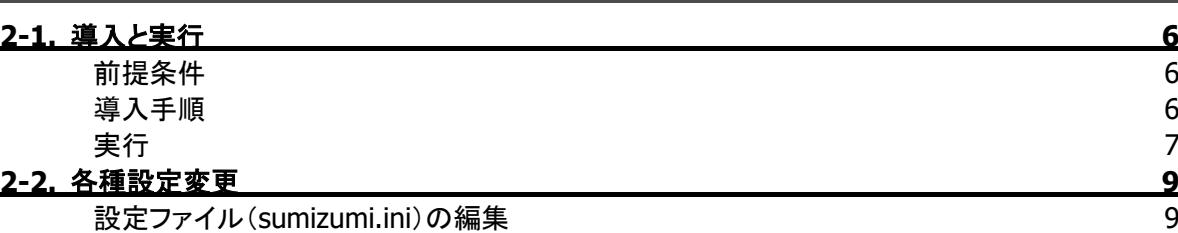

ール<br>実行ファイル ([TaskScheduleAdd.bat/](#page-8-2))の編集 9

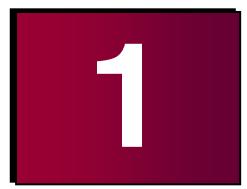

# <span id="page-2-0"></span>**1.**はじめに

このたびは『InterSafe 情報漏洩対策シリーズ』をお買い上げいただきまして、誠にありがとうございます。本 書は、ファイル自動暗号化ソフト「InterSafe FileProtection(略記 InterSafe FP)のオプション製品である「個 人情報 FP 暗号化ツール」の利用方法について説明しています。

本書の内容、および本書で記載している仕様については将来予告なしに変更される可能性があります。ま た、本書の記述が実際の動作と異なる場合は、実際の動作が優先されます。

説明文中の画面例は開発中のバージョンを使用しているため、製品版とは一部表示が異なる可能性があり ます。

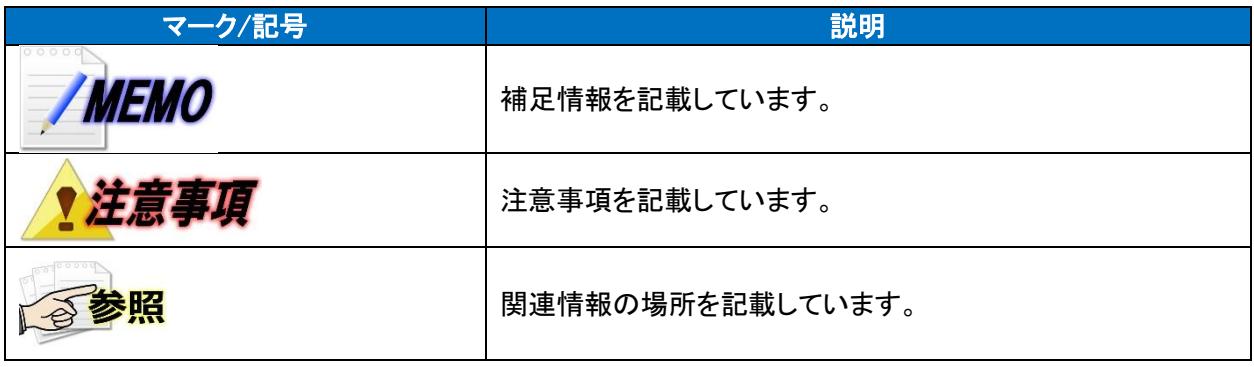

参昭 本書は、アルプスシステムインテグレーション株式会社製 情報漏洩対策シリーズ(InterSafe ILP)ファイル自動暗号 ソフト InterSafe FP、三菱電機ソフトウエア株式会社製 すみずみ君を導入している事を前提とします。事前に両製品 をご購入の上、導入を完了している必要があります。 導入に関しては、各製品同梱のインストールマニュアルをご参照下さい。

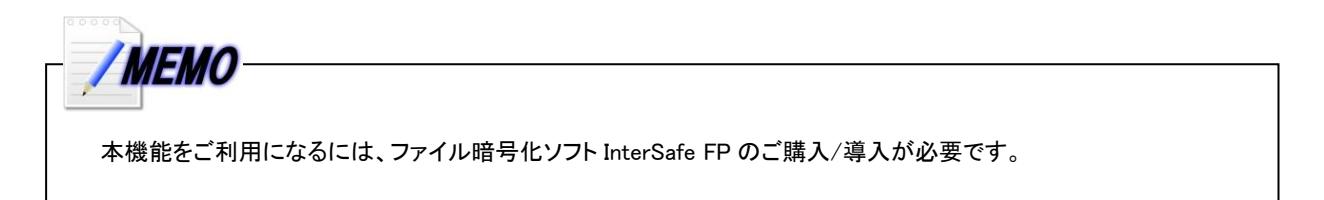

### <span id="page-3-0"></span>**1-1.**機能概要

個人情報 FP 暗号化ツールとは、すみずみ君で検出した個人情報・機密情報ファイルを InterSafe FP が提供 する暗号ファイルに変換するプログラムです。

#### <span id="page-3-1"></span>動作環境

個人情報 FP 暗号化ツールは、PC 上で動作する実行ファイル形式(exe)となっています。 また本オプションを動作させるには、事前にすみずみ君の導入が必要です。

<span id="page-3-2"></span>サポート範囲/注意事項

#### ■動作環境

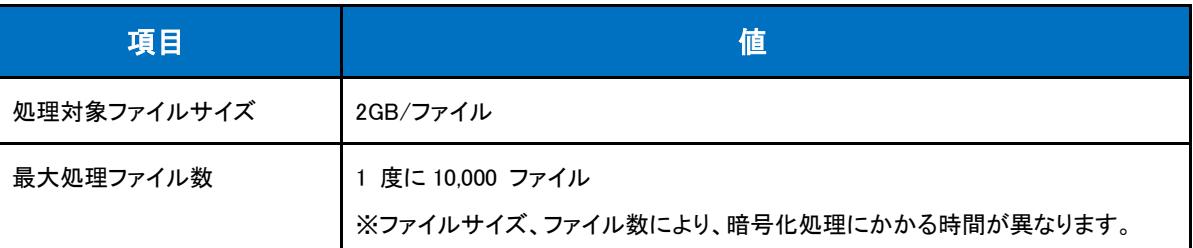

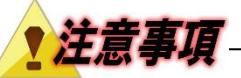

- 書き込み不能なファイルは暗号化が失敗しますが、事前チェックは行いません。
- すみずみ君の[自動移動設定]には対応していません。
- 自動移動設定:検出されたファイルを指定フォルダー配下に移動するオプション
- Shift JIS、UTF-8 で表現出来ないファイル及びディレクトリ名はサポートしておりません。
- その他、FP およびすみずみ君の制限事項に準じます。

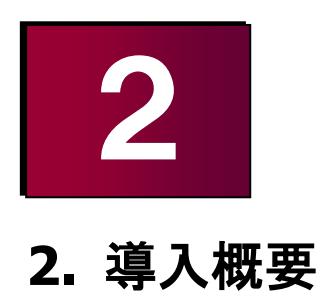

<span id="page-4-0"></span>本章ではすみずみ君と個人情報 FP 暗号化ツールの簡易的な利用方法について記載します。

## <span id="page-5-0"></span>**2-1.** 導入と実行

### <span id="page-5-1"></span>前提条件

すみずみ君は任意フォルダーへコピーして利用することでき、FP 暗号化ツールもその任意フォルダー内に格 納して利用します。本書ではかんたんに設定して動作を確認いただくため、導入先を固定(C:¥ISFPlinkCID)フォ ルダーとしています。動作確認後、必要に応じて、各種フォルダーを変更してご利用ください。

#### <span id="page-5-2"></span>導入手順

1) Sumizumi\_ISFPlinkCID.zip を解凍し、製品を動作させる PC の「C:\ISFPlinkCID」フォルダーへ展開しま す。

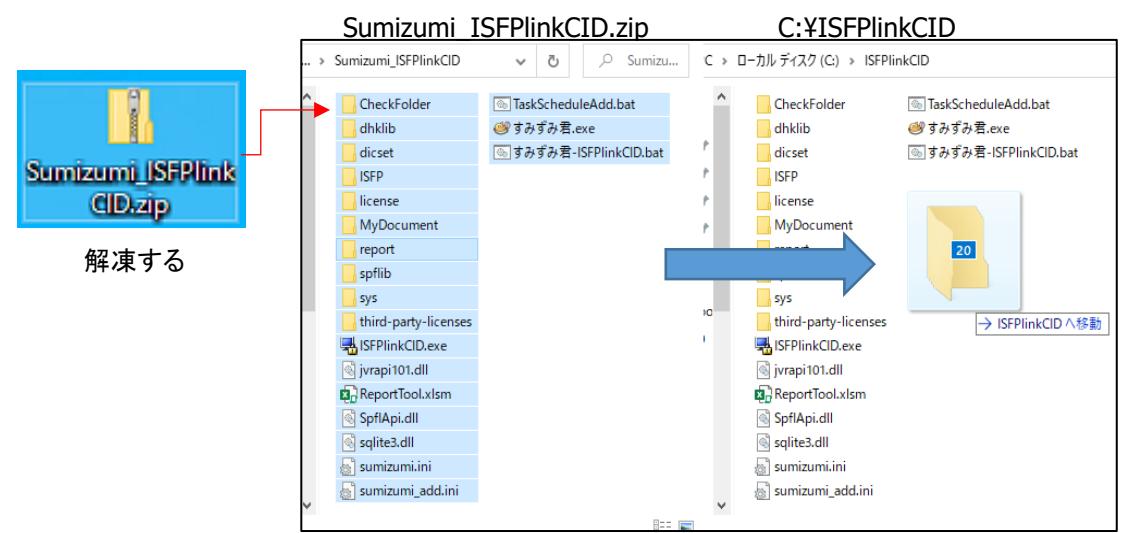

2) InterSafeManager の [テンプレート] > [ファイル暗号(FP)] 画面右上にある[PolicySetting.cfg]ボタンより PolicySetting.cfg を取得して、C:\ISFPlinkCID へ置きます。

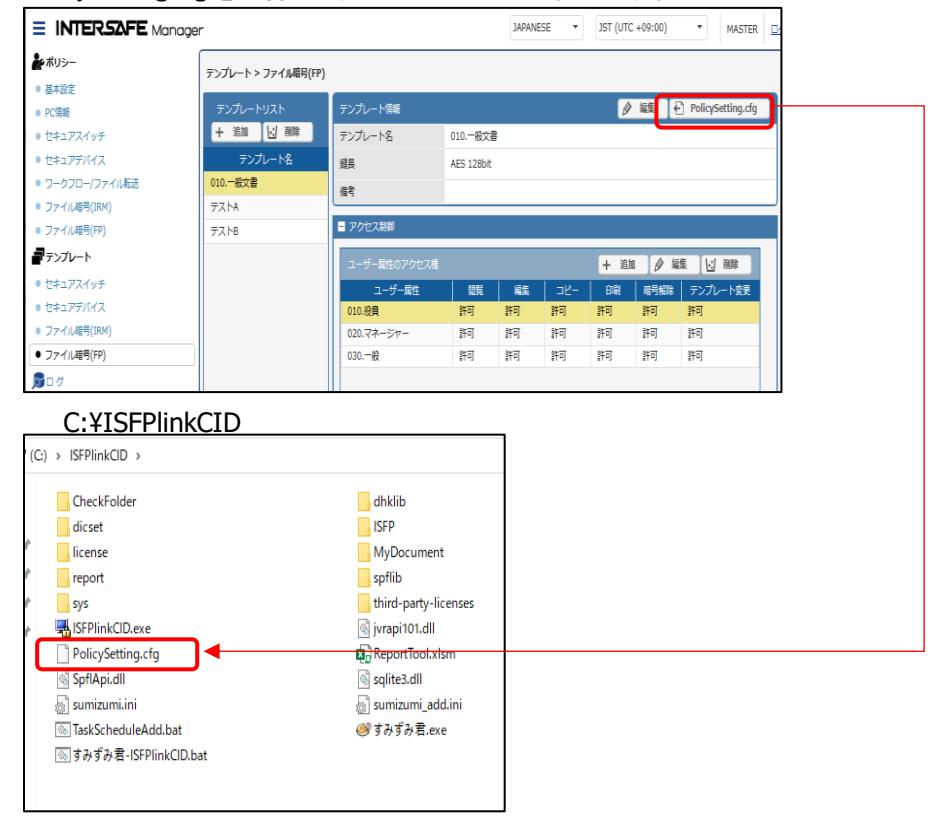

3) すみずみ君のライセンスファイル「sumizumi.lic」を C:\ISFPlinkCID\license\以下に置きます。

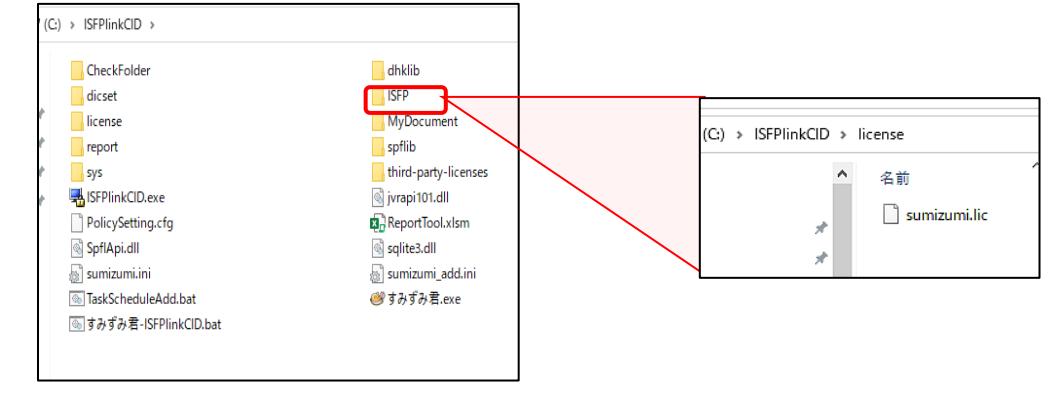

<span id="page-6-0"></span>実行

1) すみずみ君-ISFPlinkCID.bat を管理者として実行し、C:\ISFPlinkCID\CheckFolder\ 以下のサンプルフ ァイルのアイコンに鍵マークがつき、個人情報を含むファイルだけが暗号化されることを確認します。

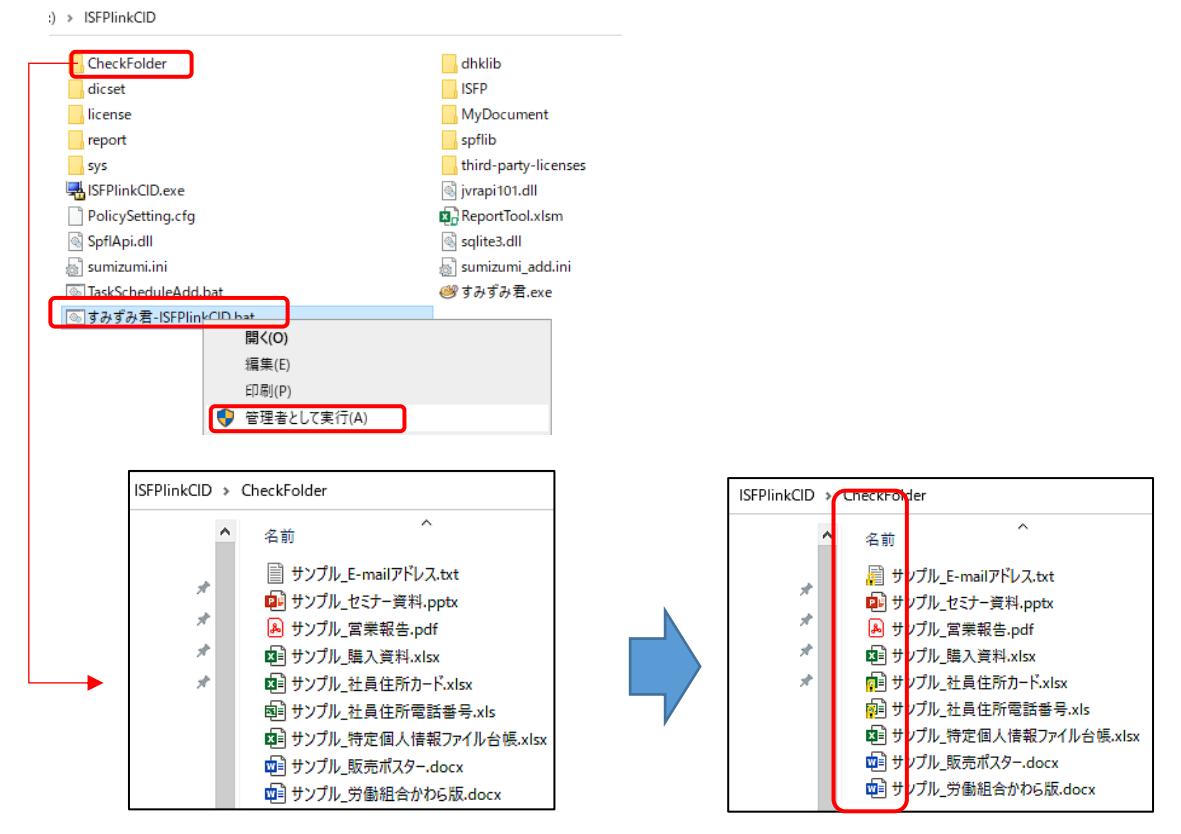

実行時にエラーが発生すると ISFPlinkCID#00.log などエラーファイルが生成されますので中身を確認し て対処して下さい。

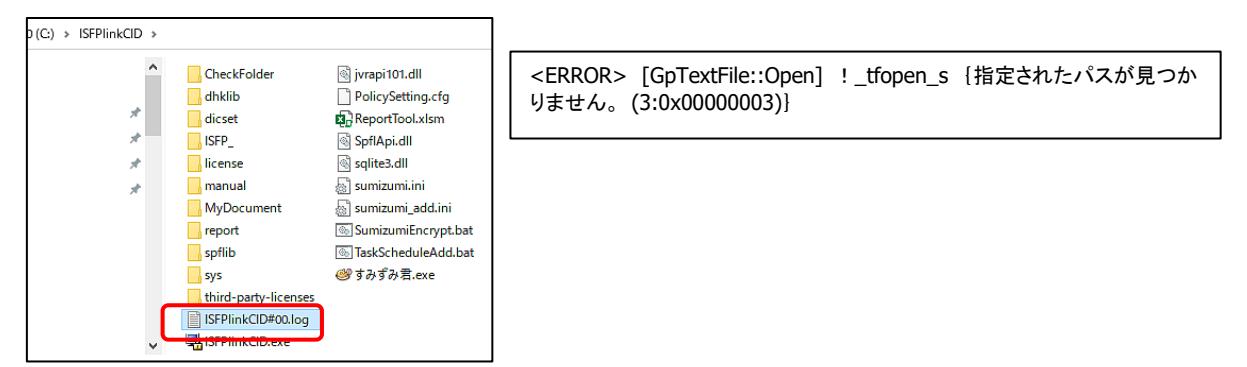

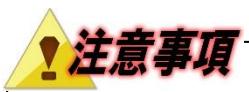

● 個人情報 FP 暗号化ツールを利用している環境にて、InterSafe Workflow/FileTransPorter とすみずみ君を連携 する場合、すみずみ君-ISFPlinkCID.bat 内のすみずみ君コマンドライン引数に「--output\_directory」を指定する 必要があります。

(例)

SET SUMIZUMI\_OPT=-d ".¥CheckFolder" --output\_directory "C:\ISFPlinkCID\MyDocument" -nw

※-「-output\_director」の設定値は絶対パスである必要があります。

2) すみずみ君-ISFPlinkCID.bat はタスクスケジューラへ登録することで、定期実行が可能です。タスクスケ ジューラには手動またはフォルダー内にある TaskScheduleAdd.bat を必要に応じ編集後、管理者として 実行することで、登録可能です。

TaskScheduleAdd.bat ※SumizumiEncrypt というタスク名で1時間ごとに処理するバッチ

>schtasks /create /tn SumizumiEncrypt /tr "C:\ISFPlinkCID\#すみずみ君-ISFPlinkCID.bat" /sc hourly

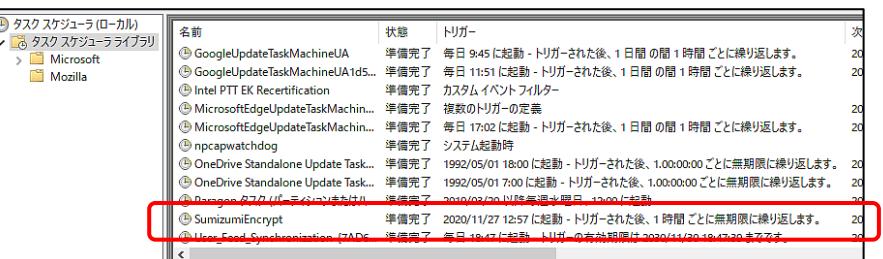

3) ReportTool.xlsm を管理者として実行することで個人情報検査結果報告書も作成可能です。

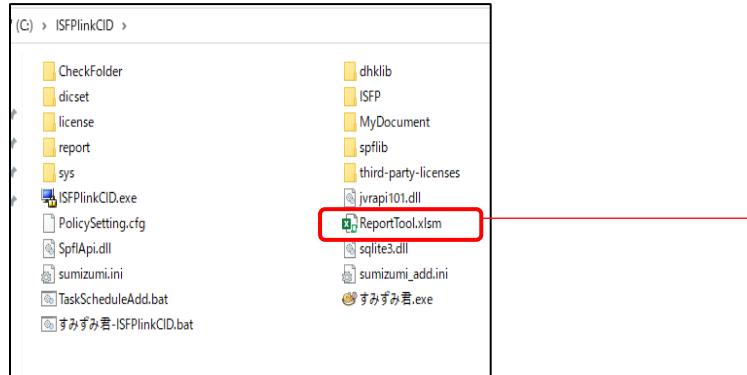

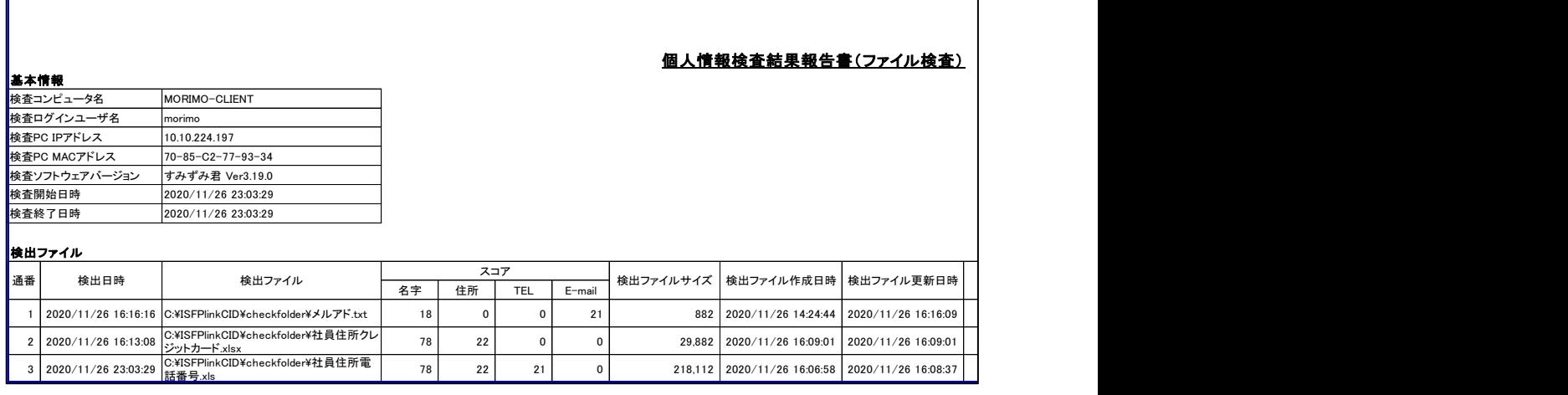

### <span id="page-8-0"></span>**2-2.**各種設定変更

#### <span id="page-8-1"></span>設定ファイル(**sumizumi.ini**)の編集

すみずみ君検索対象フォルダーを変更する場合など、環境に合わせ設定ファイルを変更してください。

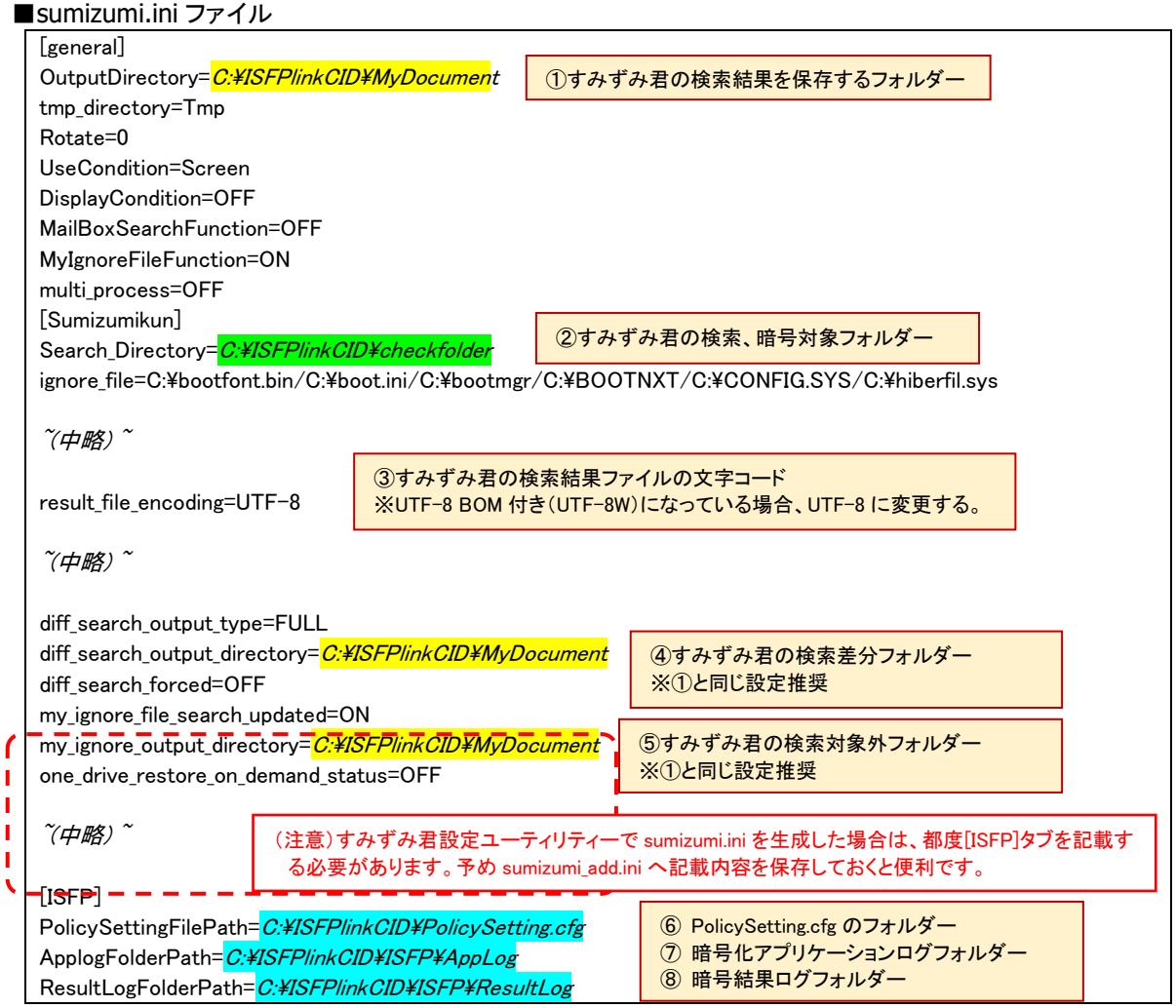

#### <span id="page-8-2"></span>実行ファイル(**TaskScheduleAdd.bat/**)の編集

・ TaskScheduleAdd.bat ※SumizumiEncryptというタスク名で1時間ごとに処理します

>schtasks /create /tn *SumizumiEncrypt* /tr "C:\ISFPlinkCID\すみずみ君-ISFPlinkCID.bat" /sc *hourly*

※ コマンド/パラメータについてはコマンドプロンプト等で 「schtasks /?」と入力した結果をご参照ください。

・ **すみずみ君-ISFPlinkCID.bat** ※<mark>C:\ISFPlinkCID </mark>にあるすみずみ君.exe で.<mark>\CheckFolder</mark> 以下のファイルを UI 非表示で 検査後、暗号化を行います。

SET SUMIZUMI\_OPT= -d "<sup>2</sup> CheckFolder" -nw ~中略~ cd *%~dp0*

- ※ デフォルトでは、[名字]+([住所]、[電話番号]、[メールアドレス]、[クレジット番号]のいずれか)が 21 件以 上含まれるファイルを検知する辞書を利用しています。
- ※ すみずみ君のパラメータ、詳細設定については Manual フォルダーにある操作ガイドをご参照ください。

ファイル自動暗号ソフト **InterSafe FP** 

すみずみ君&個人情報 **FP** 暗号化ツール かんたん設定マニュアル

第 3 版 2023 年 9 月 22 日 作成/発行/企画 アルプスシステムインテグレーション株式会社 〒145-0067 東京都大田区雪谷大塚町 1-7 ※記載されている会社名および商品名は、各社の商標もしくは登録商標です。

<sup>・</sup>InterSafeはアルプスシステムインテグレーション株式会社の登録商標です。

<sup>・</sup>本書の内容は将来予告なしに変更することがあります。

<sup>・</sup>本書の内容の一部、または全部を無断で転載、あるいは複写することを禁じます。

<sup>・</sup>本書の内容については万全を期して作成致しましたが、万一記載に誤りや不完全な点がありましたらご容赦下 さい。